# Déjà Vu X2 COM+ Server **Installation and Configuration Guide**

# **Contents**

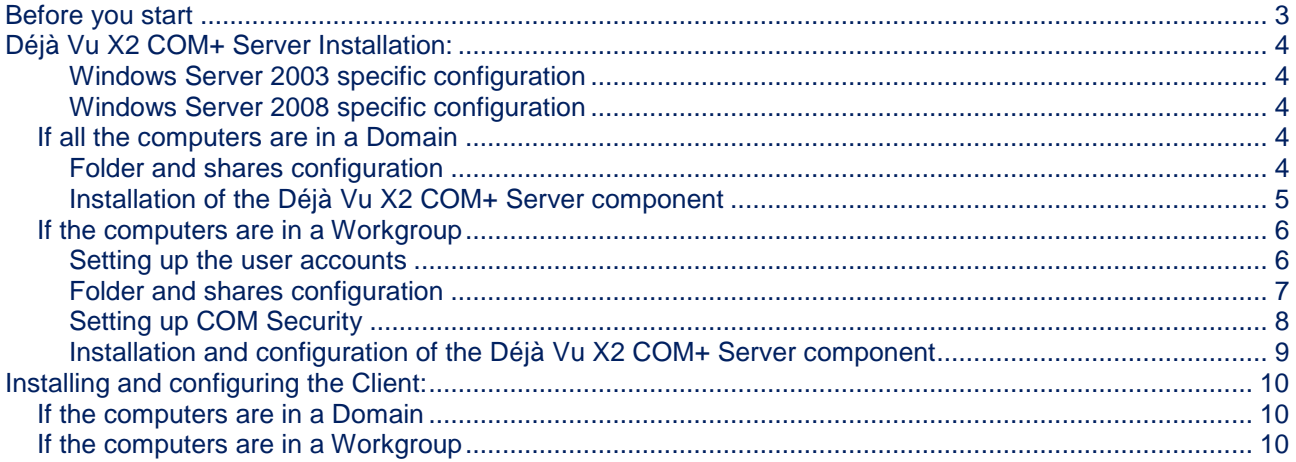

# <span id="page-2-0"></span>**Before you start**

There are some things that you should take into account and prepare for before you attempt to install and configure the Déjà Vu X2 COM+ Server for deployment in your organization:

- The COM+ Server and the Déjà Vu X2 application must not be installed on the same computer. They interfere with one another and will render each other inoperable. The correct setup is to set aside a computer to act as a server, which will store the shared databases and run the COM+ Server, while the translators each run Déjà Vu X2 on their own computers.
- The COM+ Server should only be installed in Server editions of Windows (2003, 2008, etc.). While it is possible to install it in consumer editions (e.g. Vista and 7), the consumer editions of Windows have certain limitations compared to the server editions that will limit the COM+ Server's functionality.
- The COM+ Server requires a Windows shared folder on the server computer (more in the next section). This share must be accessible with Read and Write access from the client computers and by the users who will use Déjà Vu X2 on these computers. If your network is configured in such a way that a shared folder on the server cannot be accessed from the clients, the COM+ Server cannot work.

# <span id="page-3-0"></span>**Déjà Vu X2 COM+ Server Installation:**

In order for the Déjà Vu X2 COM+ Server to work correctly, you must prepare the server computer before installing the COM+ Server. The necessary steps are described in this section.

### <span id="page-3-1"></span>**Windows Server 2003 specific configuration**

On Windows Server 2003 and 2003 R2, enable the option Enable network COM+ Access in Control Panel > Add or Remove programs > Add/Remove Windows Components > Application Server.

### <span id="page-3-2"></span>**Windows Server 2008 specific configuration**

On Windows Server 2008 and 2008 R2, go to *Control Panel > Programs and Features > Turn Windows features on or off*, and in the *Server Manager* window that appears, make sure that the *Application Server* role is installed and that its *COM+ Network Access* role service is installed. (If you are using a firewall other the OS's own, read [this article](http://technet.microsoft.com/en-us/library/cc731967.aspx) to find which ports must be enabled; if you use Windows Firewall but find that the Com+ Server is not accessible, check the Windows Firewall rules to make sure the necessary ones were enabled)

# <span id="page-3-3"></span>*If all the computers are in a Domain*

If the computer that will run the COM+ Server and the computers that will run the clients are members of an Active Directory Domain, the setup process before installing the COM+ Server is made significantly simpler. The following describes what you have to do the configure your server to run the Déjà Vu X2 COM+ Server if it is a member of an AD Domain.

#### <span id="page-3-4"></span>**Folder and shares configuration**

Create and share a new folder to store the Translation Memories and Termbases. The shared folder should have the following share and security permissions:

- **Share** (in the *Share* tab of the folder properties, click on **Advanced Sharing**):
	- o Select the name of the Windows/Active Directory user group that corresponds to the translators (e.g. **TranslatorsGroup**), and give this group *"Full control*" access rights. This group should be created on the domain controller and should contain all the users that need access to the shared folder. If no such group exists, then select "Everyone" security principal and give it "*Full control*" access rights.

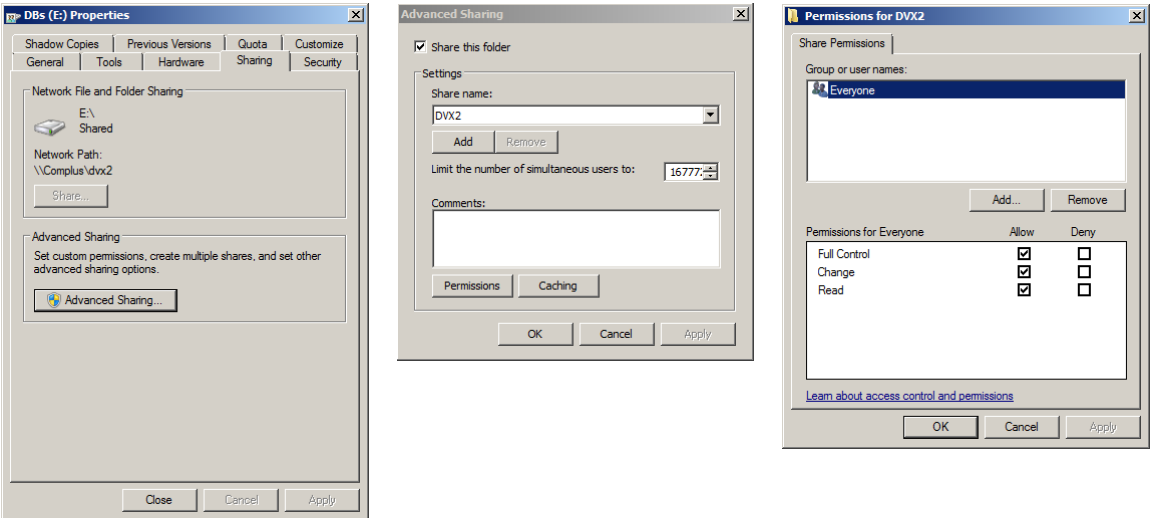

o Give the Network Service account (on the local server – not a domain account) *"Full control*" access rights:

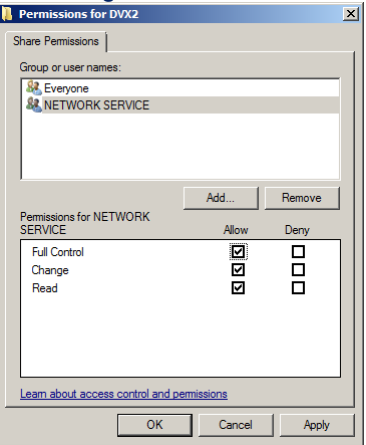

- **Security** (in the *Security* tab of the folder properties):
	- o Select the name of the Windows/Active Directory user group that corresponds to the translators (e.g. **TranslatorsGroup**), and give this group *"Full control*" access rights. This group should be created on the domain controller and should contain all the users that need access to the shared folder. If no such group exists, then select "Everyone" security principal and give it "*Full control*" access rights.
	- o Give the **Network Service** account (on the local server not a domain account) *"Full control*" access rights.

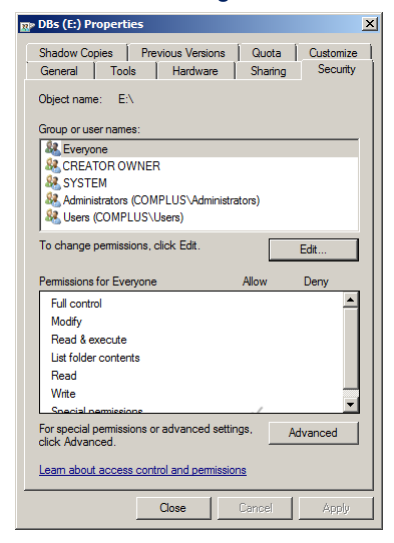

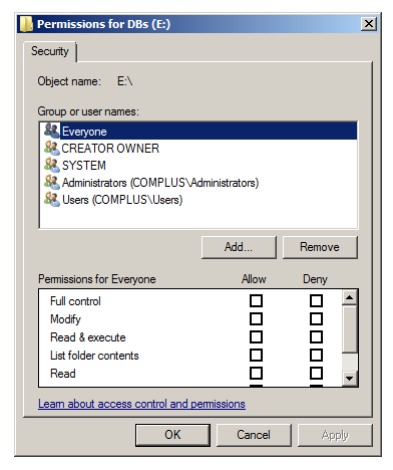

#### <span id="page-4-0"></span>**Installation of the Déjà Vu X2 COM+ Server component**

Install the Déjà Vu X2 COM+ Server component. The Déjà Vu X2 COM+ Server component is downloadable from [http://www.atril.com/\\_\\_demos/Setup.COM+.exe.](http://www.atril.com/__demos/Setup.COM+.exe)

Set the COM+ permissions on the server so that clients can access the shared databases using the Déjà Vu X2 COM+ Server application:

- Go to *Administrative Tools>Component Services* and then to *Console Root>Component Services>Computers*, right click on *My Computer* and select the *Properties* menu option. Go to the *COM Security* tab and add the following permissions under *Launch and activation permissions>Edit Limits*:
	- o For the translator user group (e.g. **TranslatorsGroup**): *Remote activation, Remote launch* (use the built-in *Everyone* account if this group does not exist).

# <span id="page-5-0"></span>*If the computers are in a Workgroup*

Setting up a server and several client computers to work with the Déjà Vu X2 COM+ Server is similar to what is done when you are setting them up in a Domain. However, since there is no central AD Controller to handle authentication you must configure each computer to recognize the user accounts of the users involved so that both the clients and the server will be able to talk to each other.

#### <span id="page-5-1"></span>**Setting up the user accounts**

In a normal setup, you will have several client computers connecting to a single server, and each client will have a single user logged into their local user account, and the Déjà Vu X2 COM+ Server running in the server computer under a local user account.

In order for the server to accept connections from the clients and to communicate with them, the Server computer must recognize the users that are attempting to connect to it. If there is no central AD Controller to handle authentication, this is achieved by making sure that there are local user accounts in the server with the same name and password as the local user accounts being used in the clients.

Similarly, each client computer must have a local user account with the same name and password as the user account being used on the server to run the Déjà Vu X2 COM+ Server, so that the client computers will be able to communicate with the COM+ Server correctly.

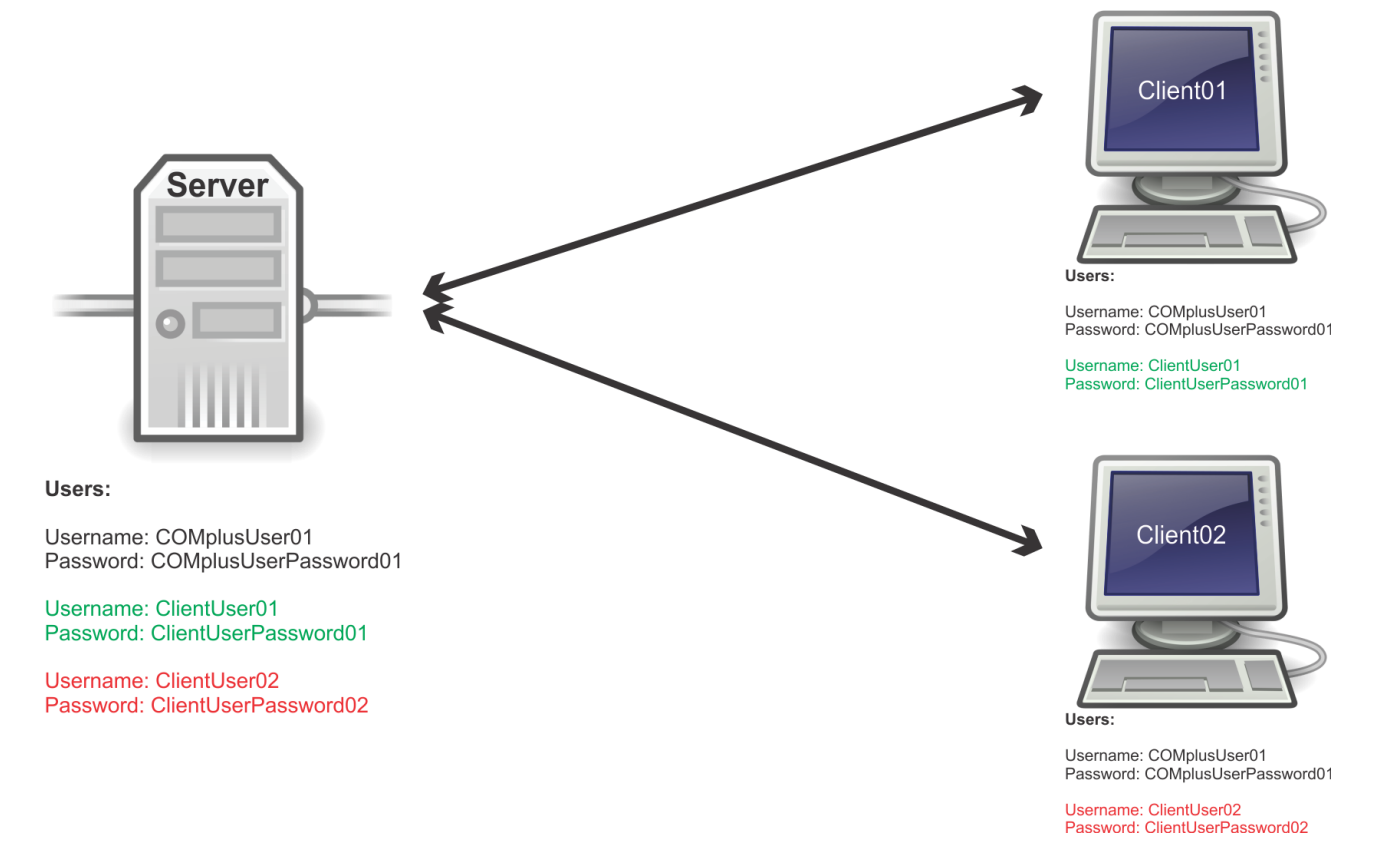

## <span id="page-6-0"></span>**Folder and shares configuration**

#### **Deactivate Simple File Sharing**

Window's Simple File Sharing feature prevents windows from transmitting user credentials when attempting to read from or write to a shared location, which makes it impossible for the sort of authentication required by Déjà Vu X2 and the COM+ Server to work. Therefore it is necessary to deactivate this in all the computers that will be involved in the sharing of databases, that is, the server where shared databases are stored, and the computers running Déjà Vu X2.

To deactivate Simple File Sharing on the server computer:

- 1. Click the **Start** button.
- 2. Select **Control Panel**.
	- a. In Windows Server 2003, select **Appearance and Themes**.
	- b. In Windows Server 2008 and above, select **Appearance and Personalization**.
- 3. Select **Folder Options**.
- 4. Select the **View** tab.
- 5. Scroll to the bottom of the **Advanced settings**: list.
	- a. In Windows Server 2003, clear the **Use simple file sharing (Recommended)** check box.
	- b. In Windows Server 2008 and above, clear the **Use Sharing Wizard (Recommended)** check box.
- 6. Click **OK**.
- 7. Close all windows.

#### **Creating and configuring the shared folder**

Create and share a new folder to store the Translation Memories and Termbases. The shared folder should have the following share and security permissions:

- **Share** (in the *Share* tab of the folder properties, click on **Advanced Sharing**):
	- o Select the account Everyone and give it *"Full control*" access rights. If you prefer a more granular setup, you can add the individual client user accounts and grant *"Full control*" access rights to each of them.

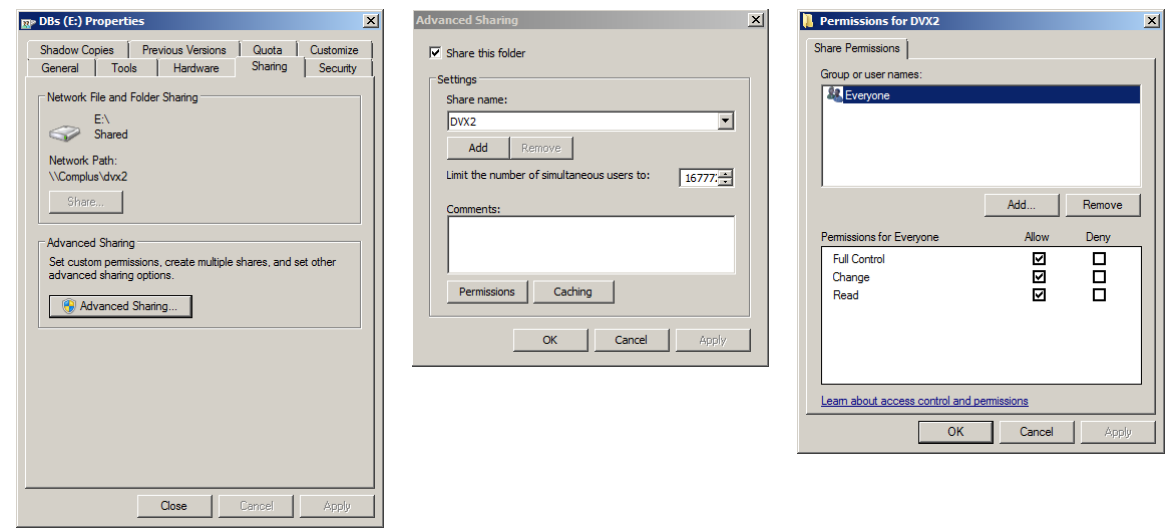

o Give the user account used to run the Déjà Vu X2 COM+ Server *"Full control*" access rights:

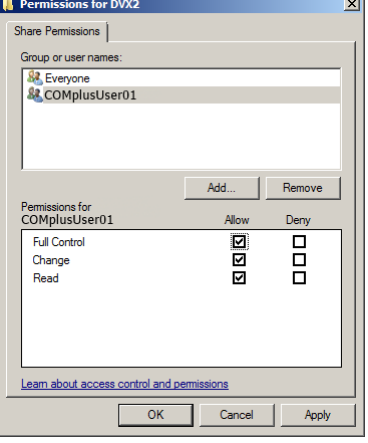

- **Security** (in the *Security* tab of the folder properties):
	- $\circ$  Select the account Everyone and give it "Full control" access rights. If you prefer a more granular setup, you can add the individual client user accounts and grant "Full control" access rights to each of them.
	- o Give the user account used to run the Déjà Vu X2 COM+ Server "Full control" access rights.

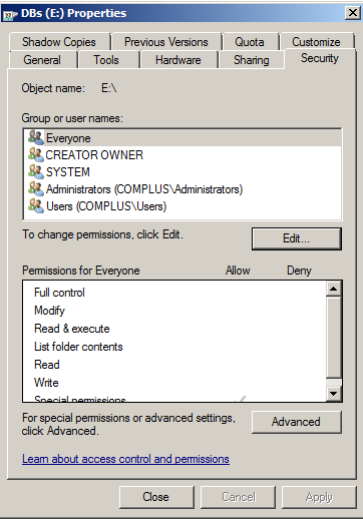

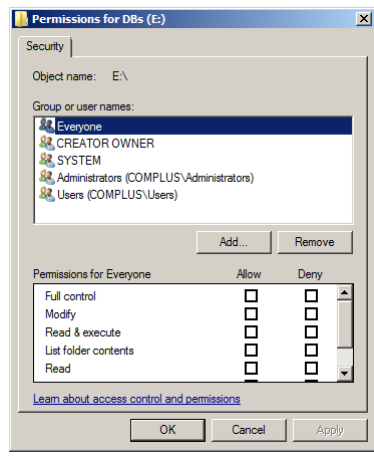

#### <span id="page-7-0"></span>**Setting up COM Security**

Set the COM+ permissions on the server so that clients can access the shared databases using the Déjà Vu X2 COM+ Server application:

- Go to *Administrative Tools>Component Services* and then to *Console Root>Component Services>Computers*, right click on **My Computer** and select the **Properties** menu option. Go to the *COM Security* tab and add the following permissions under *Launch and activation permissions>Edit Limits*:
	- o For the *Everyone* account set: *Remote activation, Remote launch* (if you prefer a more granular setup, you can add the client user accounts individually and set the necessary permissions for each).

## <span id="page-8-0"></span>**Installation and configuration of the Déjà Vu X2 COM+ Server component**

Install the Déjà Vu X2 COM+ Server component. The Déjà Vu X2 COM+ Server component is downloadable from [http://www.atril.com/\\_\\_demos/Setup.COM+.exe.](http://www.atril.com/__demos/Setup.COM+.exe)

By default, the installer configures the Déjà Vu X2 COM+ Server component to be run by the Network Service account. If the server and the client computers are not part of an AD Domain this will not work, since the client computers will net recognize the Network Service account of the server as a valid user. Therefore, you must configure the Déjà Vu X2 COM+ Server to be run by a different user account. To do so on the server:

- 1. Open the *Component Services* window.
- 2. Access *Console Root>Component Services>Computers>My Computer>COM+ Applications*.
- 3. Right-click on the *Déjà Vu X2 COM+ Server* application and select **Properties**.
- 4. Select the *Identity* tab.
- 5. Check the *This user:* checkbox.
- 6. Type the name and the password of the user account that should run the Déjà Vu X2 COM+ Server: Déjà Vu X2 COM+ Server Properties  $|?|x|$

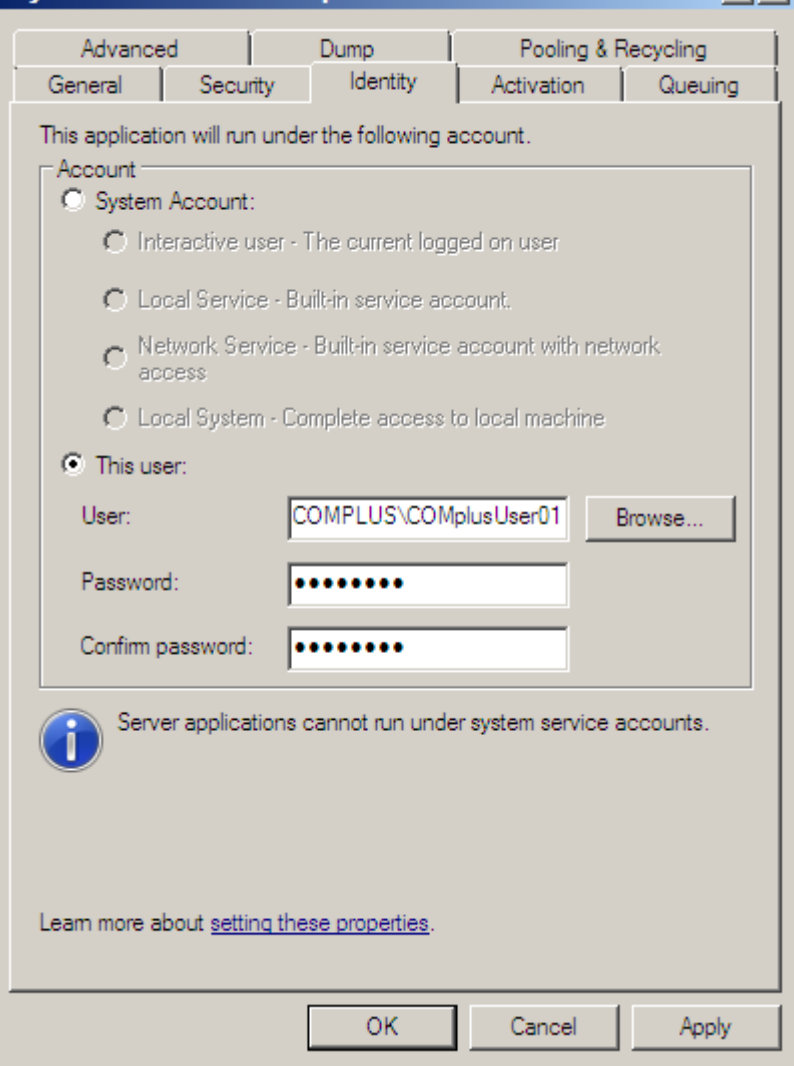

7. Click on **OK**.

# <span id="page-9-0"></span>**Installing and configuring the Client:**

You can install the client application, Déjà Vu X2, on the client computers using the installer for the latest version, available from our website: [http://www.atril.com/\\_\\_demos/Setup.exe](http://www.atril.com/__demos/Setup.exe)

After the application is installed you must set COM Security permissions in each client computer so the server can call-back the Déjà Vu X2 Workgroup clients.

## <span id="page-9-1"></span>*If the computers are in a Domain*

To set the COM Security permissions:

- Go to *Administrative tools>Component* services, and then to *Console Root>Component Services>Computers*, right click on **My Computer** and select the **Properties** menu option. Go to the *COM Security* tab and add the following permissions under *Access Permissions>Edit Default*:
	- $\circ$  For the server (specify the machine name of the server where the Déjà Vu X2 COM+ Server is installed, e.g. COMPLUS\$): *Remote access*. (When specifying the account for which to set the permissions, you may need to click on *Object Types* and check the *Computers* entry in order to be able to enter a machine name.)

## <span id="page-9-2"></span>*If the computers are in a Workgroup*

#### **Deactivate Simple File Sharing**

Window's Simple File Sharing feature prevents windows from transmitting user credentials when attempting to read from or write to a shared location, which makes it impossible for the sort of authentication required by Déjà Vu X2 and the COM+ Server to work. Therefore it is necessary to deactivate this in all the computers that will be involved in the sharing of databases, that is, the server where shared databases are stored, and the computers running Déjà Vu X2.

To deactivate Simple File Sharing on the client computer:

- 1. Click the **Start** button.
- 2. Select **Control Panel**.
	- a. In Windows Server 2003, select **Appearance and Themes**.
	- b. In Windows Server 2008 and above, select **Appearance and Personalization**.
- 3. Select **Folder Options**.
- 4. Select the **View** tab.
- 5. Scroll to the bottom of the **Advanced settings**: list.
	- c. In Windows Server 2003, clear the **Use simple file sharing (Recommended)** check box.
	- d. In Windows Server 2008 and above, clear the **Use Sharing Wizard (Recommended)** check box.
- 6. Click **OK**.
- 7. Close all windows.

#### **Configuring COM Security permissions**

To set the COM Security permissions:

- Go to *Administrative tools>Component* services, and then to *Console Root>Component Services>Computers*, right click on **My Computer** and select the **Properties** menu option. Go to the *COM Security* tab and add the following permissions under *Access Permissions>Edit Default*:
	- o Add the user account that is being used to run the Déjà Vu X2 COM+ Server on the server computer. If this account does not exist on the client you must create following the instructions in the section [Setting up the user accounts.](#page-5-1) For this account enable: *Remote access*.

Now the client computers should be able to work with Déjà Vu X2 Workgroup sharing Translation Memories and Termbases (not projects) using the Déjà Vu X2 COM+ Server component installed on the server.